## ファイルメニュー>取り出しの説明です。

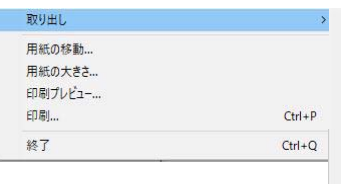

07CAD注釈表ファイル... CSV注釈表ファイル... 選択されている画像... DXFファイル... 3DSファイル... 印刷イメージ.. 07部品ファイル.. STLファイル...

## ファイルメニュー≫取り出し

2 CSV注釈表ファイル

出します。

1 CAD注釈表ファイル ≫CADの注釈レイヤで作成した注釈表を取 り出します。

≫注釈レイヤの表をCSV形式(エクセルな どの表計算ソフトで変換したもの)に取り

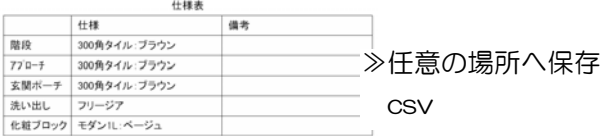

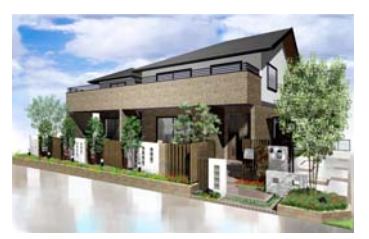

≫任意の場所へ保存 jpeg・bmp

3 選択されている画像 ≫注釈レイヤで選択している画像をjpeg形 式かbmp形式で取り出します。

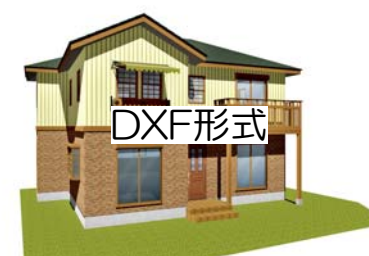

≫任意の場所へ保存 dxf

4 DXFファイル

≫CADで作成した図面をDFX形式で取り出 します。 取り出し手順詳細は

**07 参考 [DXF]を検索 Webマニュアル** 

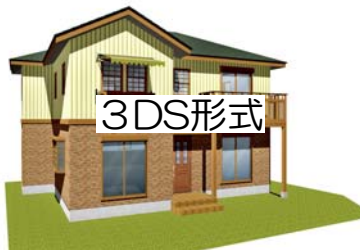

≫任意の場所へ保存 3ds

5 3DSファイル ≫CADで作成したデータを3DS形式で取り 出します。 取り出し手順詳細は

<mark>O7</mark> 参考 [3DS]を検索

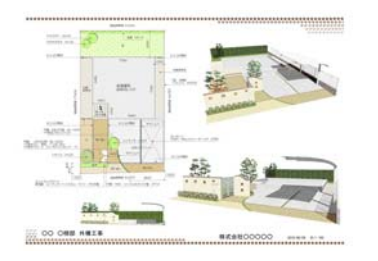

≫任意の場所へ保存 jpeg・bmp

6 印刷イメージ ≫印刷可能範囲の内容をjpeg形式かbmp形 式の画像で保存します。 ※印刷プレビューで見えるものと同じです。

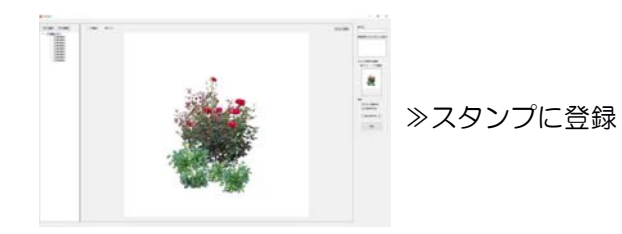

 $\begin{split} \overbrace{(\mathbf{a}^{\mathbf{a}}_{1},\cdots,\mathbf{a}^{\mathbf{a}}_{n})}^{\mathbf{a}^{\mathbf{a}}_{1},\cdots,\mathbf{a}^{\mathbf{a}}_{n})} \\ \overbrace{(\mathbf{a}^{\mathbf{a}}_{1},\mathbf{a}^{\mathbf{a}}_{1})}^{\mathbf{a}^{\mathbf{a}}_{1},\cdots,\mathbf{a}^{\mathbf{a}}_{n})} \end{split}$ ine.<br>Bela

≫任意の場所へ保存

stl

7 07部品ファイル ≫リアルタイムパースのパーツに登録出来 ます。

Oプ<br>Webマニュアル 参考 [O7部品ファイル]を検索

8 STLファイル ≫選択している図形をSTL形式(3Dプリン タ用)で取り出します。

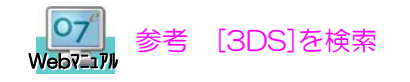